## **Vânzare / Achitare Anulare Returnare Funcții administrative (raport x, raport z)**

### **Tranzacție nereușită**

**1.** Apasă **butonul "0"** și alege opțiunea "**ACHITARE"**, utilizând butoanele **. Pantru confirmare** apasă **butonul verde "ENTER (OK)".** 

**2.** Introdu suma cu bănuți. Exemplu: **125.00 lei**, apoi apasă **butonul verde "ENTER (OK)".** 

**5.** În cazul în care apare mesajul "INTRODUCET **CODUL PIN"**, solicită clientului să introducă codul PIN al cardului, apoi apasă **butonul verde "ENTER (OK)".** 

**3.** Treci cardul prin cititorul de bandă magnetică (partea dreapta) sau introdu în cititorul de CIP (sub tastatură). În cazul unui card contactless, apropie cardul de **PinPad Contactless** sau de **POS terminalul Contactless.** 

**6.** În cazul operațiunii reușite **se tipăresc 2 cecuri** (se va tipări cuvântul "**REUȘIT"**). Verifică dacă suma din cec coincide cu valoarea cumpărăturii.

*Atenție! Eliberează marfa doar în cazul în care sunt două cecuri, coincide suma și statul tranzacției este*  **"REUȘIT"** *pentru ambele cecuri.*

**1.** Apasă **butonul "0"** și alege opțiunea **"ANULARE"**, utilizând butoanele **. FRENCI** Pentru confirmare apasă **butonul verde "ENTER (OK)".** 

**1.** Apasă butonul "F" sau butonul "  $\bullet$ **2.** Utilizează butoanele **pentru a naviga** în meniu.

**2.** Introdu numărul cecului pe care urmează să îl anulezi. Numărul cecului este indicat deasupra sumei tranzacției **CEC XX**. Pentru confirmare apasă **butonul verde "ENTER (OK)".** 

**3.** Pentru confirmarea sumei tranzacției anulate apasă **butonul verde "ENTER (OK)".** Se permite anularea integrală sau parțială a sumei.

**4.** Treci cardul prin cititorul de bandă magnetică (partea dreapta) sau introdu în cititorul de CIP (sub tastatură). În cazul unui card contactless, apropie cardul de **PinPad Contactless** sau de **POS terminalul Contactless.** 

Ulterior, apasă butonul "F" sau "<sup>o</sup>" și alege operațiunea **,,ULTIMUL CEC''** sau **,,COPIE RAPORTUL Z''** (în funcție de operațiunea necesară).

**5.** În cazul tranzacției reușite se **tipăresc 2 cecuri**  cu mesajul "**TRANZACȚIE REVERSATĂ"**. Verifică dacă suma din cec coincide cu valoarea tranzacției anulate. *Funcția data este valabilă doar în timpul zilei operaționale, până la închiderea Raportului Z. Dacă e necesar de anulat o tranzacție după finalizarea zilei operaționale, adresează-te la bancă.*

*Atenție! Verifică dacă coincide suma, iar mesajul de pe ambele cecuri este:* **"TRANZACȚIE REVERSATĂ"!**

2. Introdu numărul **"RRN"** de pe cecul pe care urmează să îl returnezi. Numărul RRN este indicat mai jos de data tranzacției. Pentru confirmare apasă butonul verde **"ENTER (OK)**".

**3.** Alege "**RAPORT X COMPLET**" pentru raportul X. Pentru confirmare apasă **butonul verde "ENTER (OK)".** 

**4.** Alege "**RAPORTUL Z**" pentru închiderea raportului Z. Pentru confirmare apasă **butonul verde "ENTER (OK)".**  *Verifică sumele din raportul Z.* 

**5.** Selectează "**ULTIMUL CEC**" pentru a imprima o copie a cecului ultimei tranzacții, apăsă **butonul verde "ENTER (OK)"**.

*Atenție! Verifică dacă pe ambele cecuri este:*  "REÚSIT".

**6.** Selectează "**CEC DUPĂ NUMĂR**" pentru a primi copia unui anumit cec, în baza numărului (**XX**). Pentru confirmare apasă **butonul verde "ENTER (OK)".** *Această opțiune este disponibilă numai ÎNAINTE de închiderea Raportului Z.*

*Atenție! Operațiunea* **"RAPORTUL Z"** *se consideră reușită dacă pe cec apare mesajul:*  **"TOTALURILE COINCID"!**

Se consideră **tranzacție nereușită**, dacă pe cec nu este indicat cuvântul "**REUȘIT**"**.** 

În cazul tranzacției nereușite, **restartează** POS terminalul, tastând și ținând concomitent **butonul galben "CLEAR"** și **butonul** "**PUNCT"** timp de câteva secunde. După revenirea POS - terminalului în meniul principal, verifică conexiunea la internet prin accesarea **butonului** "**1**". Legătura între POS- terminal și **maib** este restabilit, dacă pe ecran apare mesajul "**PREGĂTIT DE LUCRU**".

**Dacă cecul sau Raportul Z nu s-a tipărit**, verifică disponibilitatea hârtiei în POS - terminal. În caz de necesitate, schimbă rola de hârtie.

Î**Dimensiunile hârtiei** pentru POS - terminal 57x21 mm (maxim).

*Mențiune: Dacă tranzacția efectuată în regim contactless este respinsă din anumite motive, inclusiv din cauza restricționării cardului de către banca emitentă, utilizează alte modalități de plată, și anume introducerea chip-ului sau benzii magnetice în cititorul de card al POS -terminalului.*

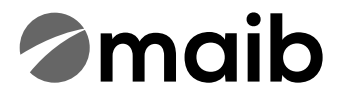

**Контактный телефон службы поддержки POS -терминалов:** 

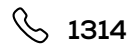

## **Инструкция POS INGENICO**

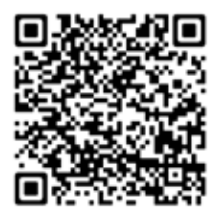

**Для просмотра видеоинструкции по использованию POS -терминала зайдите на сайт банка www.maib.md или отсканируйте QR-код.**

1. Apasă butonul "0" și alege opțiunea **"RETURNARE"**, utilizând butoanele **. ...** Pentru confirmare apasă butonul verde **"ENTER (OK)"**.

3. Introdu codul de "Autorizare" de pe cecul pe care urmează să îl returnezi. Codul de Autorizare este indicat mai jos de ora tranzacției. Pentru confirmare apasă butonul verde **"ENTER (OK)"**.

4. Introdu suma tranzacției spre returnate. Pentru confirmare apasă butonul verde **"ENTER (OK)"**. Se permite returnarea integrală sau parțială a sumei.

5. Treci cardul prin cititorul de bandă magnetică (partea dreapta) sau introdu în cititorul de **CIP** (sub tastatură). În cazul unui card contactless, apropie cardul de **Pin Pad Contactless sau de POS Terminal Contactless**.

6. În cazul tranzacției reușite se tipăresc 2 cecuri cu mesajul **"REUSIT"**. Verifică dacă suma din cec coincide cu valoarea tranzacției returnate. *Funcția dată este valabilă doar pentru tranzacțiile efectuate de până la 60 de zile în urmă.*

### **Продажа / Оплата Аннулирование Возврат Администраторские функции**

**(отчет x, отчет z)**

### **Невыполненная операция**

**1. Нажмите кнопку «0» и выберите функцию «ACHITARE», используя клавиши . Для подтверждения операции нажмите зеленую клавишу «ENTER (OK)».** 

**2. Введите сумму в леях с банами, например, 125.00 леев. После этого нажмите зеленую клавишу «ENTER (OK)».** 

**3. Проведите картой через прорезь ридера магнитных карт (с правой стороны) или вставьте карту в ридер чиповых карт (под клавиатурой). Если это бесконтактная карта, тогда прикоснитесь ею к PinPad Contactless или к POS Terminal Contactless.** 

**5. Если на экране появилась надпись «INTRODUCEȚI CODUL PIN», попросите клиента ввести ПИН-код карты, затем нажмите зеленую клавишу «ENTER (OK)».** 

**6. При успешной операции терминал распечатает 2 чека (будет напечатано сообщение «REUȘIT»). Сверьте сумму на обоих чеках.** 

*Внимание! Выдача товара осуществляется только после успешной операции и наличии двух чеков. На обоих чеках должен быть статус транзакции:*  **«REUȘIT».**

**1. Нажмите кнопку «0» и выберите функцию «ANULARE», используя клавиши . Для подтверждения операции нажмите зеленую клавишу «ENTER (OK)».** 

**2. Введите номер чека, который собираетесь аннулировать. Номер чека расположен выше суммы транзакции CEC XX. Для подтверждения нажмите зеленую клавишу «ENTER (OK)».** 

**3. Для подтверждения отмены суммы операции нажмите зеленую клавишу «ENTER (OK)». Допускается полная или частичная сумма отмены.** 

**4. Проведите картой через прорезь ридера магнитных карт (с правой стороны) или вставьте карту в ридер чиповых карт (под клавиатурой). Если это бесконтактная карта, тогда прикоснитесь ею к PinPad Contactless или к POS Terminal Contactless.** 

**2. Используйте клавиши для выбора нужной функции.** 

**5. При успешной операции терминал распечатает 2 чека с сообщением «TRANZACȚIE REVERSATĂ». Сверьте сумму на чеке с суммой возврата.** *Данная опция доступна только в течении рабочего дня, до закрытия Отчета Z. Если необходимо аннулировать транзакцию позже, обратитесь в банк.* 

*Внимание! Сверьте сумму и присутствие статуса транзакции на обоих чеках:*  **«TRANZACȚIE REVERSATĂ»!**

**1. Нажмите кнопку «0» и выберите функцию**  «RETURNARE» используя клавиши . <u>1588</u> **подтверждения операции нажмите зеленую кнопку «ENTER (OK)».**

**2. Введите номер RRN, который собираетесь аннулировать. Номер RRN расположен ниже даты транзакции. Для подтверждения операции нажмите зеленую кнопку «ENTER (OK)».**

> Нажмите кнопку "F" или «<sup>•</sup> » и выберите операцию **"ULTIMUL CEC" или "COPIE RAPORTUL Z" (в зависимости от того , какую операцию нужно осуществить).**

**3. Введите код «Autorizare», который собираетесь аннулировать. Код Авторизации расположен ниже времени транзакции. Для подтверждения операции нажмите зеленую кнопку «ENTER (OK)».**

**4. Введите сумму транзакции, подлежащую возврату. Для подтверждения нажмите зеленую кнопку «ENTER (OK)». Допускается полное или частичное списание суммы.**

**5. Проводим карточкой по устройству считывания магнитной ленты (с правой стороны) или вставляем карточку в Card rider (под клавиатурой) чипом вверх. В случае бесконтактной карты поднесите карту к Pin Pad Contactless или к POS-терминалу.**

**6. В случае успешной транзакции печатаются 2 чека с надписью «REUSIT». Данная функция действительна только для транзакций, совершенных до 60 дней назад.**

*Внимание! Убедитесь, что на обоих чеках указано:*  **«REUSIT».**

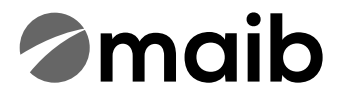

**1. Нажмите кнопку «F» или кнопку « »** 

**3. Выберите «RAPORT X COMPLET» для отчета X. Для подтверждения нажмите зеленую клавишу «ENTER (OK)».** 

**4. Выберите «RAPORTUL Z» для закрытия отчета Z. Для подтверждения нажмите зеленую клавишу «ENTER (OK)».** *Проверьте суммы в отчете Z.* 

**5. Для того, чтобы распечатать копию чека последней проведенной операции, выберите «ULTIMUL CEC» и подтвердите действие нажатием зеленой клавиши «ENTER (OK)».** 

**6. Для того, чтобы получить копию конкретного чека по его номеру (ХХ), выберите «CEC DUPĂ NUMĂR» и подтвердите действие нажатием зеленой клавиши «ENTER (OK)».** *Данная опция доступна только ДО закрытия Отчета Z.* 

*Внимание! После успешной операции «RAPORTUL Z» на чеке будет напечатано сообщение: «***TOTALURILE COINCID***»!*

**Операция считается неуспешной, если на чеке отсутствует слово «REUȘIT».** 

**В случае неуспешной транзакции, перезагрузите POS-терминал, одновременно нажав и удерживая в течении нескольких секунд желтую клавишу «CLEAR» и клавишу «ТОЧКА». После перезагрузки на терминале появится рабочее меню, и необходимо проверить подключение к интернету, нажав клавишу «1». Соединение между POS - терминалом и maib будет считаться восстановленным, если на экране появится сообщение «PREGĂTIT DE LUCRU!».**

**Если чек или Отчет Z не распечатался, проверьте наличие кассовой ленты. При необходимости замените ленту.** 

**Размер ленты** для POS- терминала 57x21 мм.

*ПРИМЕЧАНИЕ: Если бесконтактная транзакция отклонена по каким-либо причинам, в том числе из-за ограничений по карте со стороны банкаэмитента, используйте другие виды оплаты: вставьте платежную карту в ридер магнитных карт или ридер чиповых карт POS-терминала!*

**Număr de telefon al serviciului suport POS - terminale:** 

 **1314**

# **Instrucțiune POS INGENICO**

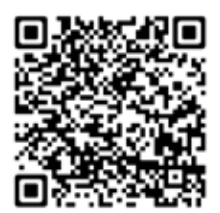

**Pentru a vizualiza instrucțiunea video de utilizare a POS - terminalului accesează site-ul băncii www.maib.md sau scanează cod QR:**